# How to set up a USB printer (Windows, RUTX09)

#### **Contents**

- 1 Introduction
- 2 Prerequisites
- 3 Instructions

#### Introduction

This article provides step-by-step instructions on how to set up and utilize a printer connected to the USB port of a RUTX09 router.

The information in this page is updated in accordance with the <a href="RUTX\_R\_00.02.03">RUTX\_R\_00.02.03</a> firmware version.

## **Prerequisites**

You will need:

- a RUTX router running FW version RUTX R 00.02.3 or newer (FW downloads);
- a computer running Windows 10 OS;
- a USB A to B printer cable.

### **Instructions**

- 1. Connect the printer to your router's USB port. Connect your computer to the router via Ethernet cable or wirelessly.
- 2. Login to the router's WebUI, go the **Services** → **USB Tools** → **Printer Server** page and configure the printer settings:

Most importantly - **Enable** the printer.

- 3. Open the Printers & scanners page on your PC. Click the Add a printer or scanner button and wait until the note "The printer that I want isn't listed" appears; click it:
- 4. In the following window choose TCP/IP address option and click Next.
- 5. Select Device type: TCP/IP Device, enter the router's LAN IP address and port name. For example:

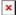

- 6. In the next window, select Device Type: Standard, find and select your printer's manufacturer from the dropdown:
- ×
- 7.  $\overline{\text{Se}}$  lect your printer from the list:
- 8. Next, the PC will look printer drivers. If the drivers for your printer have been installed prior, you can choose the option to replace them or use the currently installed drivers.
- 9. In the next two windows you will be asked you to enter a custom name for the printer and set up sharing rights. The very last window will provide the option to print a test page in order to find out if the printer was set up successfully. If you choose it and see a test page coming out of your printer congratulations, you have just successfully set up your printer!